# Erhalt der Möglichkeit zur Zuordnung bei einem Upgrade der Access Point-Firmware

## Inhalt

[Einführung](#page-0-0) [Voraussetzungen](#page-0-1) [Anforderungen](#page-0-2) [Verwendete Komponenten](#page-0-3) [Konventionen](#page-1-0) [Problem 1](#page-1-1) [Lösung 1](#page-1-2) [Problem 2](#page-2-0) [Lösung 2](#page-2-1) [Zugehörige Informationen](#page-2-2)

## <span id="page-0-0"></span>**Einführung**

In diesem Dokument wird erläutert, warum der Client unter folgenden Bedingungen keine Verbindung zu einem Access Point (AP) herstellen kann:

- Führt LEAP (Lightweight Extensible Authentication Protocol)/ACS (Asynchronous Communications Server) aus.
- Die Firmware auf dem AP wird auf 11.06 oder höher aktualisiert.
- Die Firmware auf dem Client wird auf Version 4.25 aktualisiert.

## <span id="page-0-1"></span>**Voraussetzungen**

#### <span id="page-0-2"></span>Anforderungen

Für dieses Dokument bestehen keine speziellen Anforderungen.

#### <span id="page-0-3"></span>Verwendete Komponenten

Die Informationen in diesem Dokument basieren auf den folgenden Software- und Hardwareversionen:

- Firmware AP340, Version 11.06, und Firmware PC340, Version 4.25.5.
- AP AIR-AP342E2R und Client-Adapter AIR-PCM342.

Die Informationen in diesem Dokument wurden von den Geräten in einer bestimmten Laborumgebung erstellt. Alle in diesem Dokument verwendeten Geräte haben mit einer leeren (Standard-)Konfiguration begonnen. Wenn Ihr Netzwerk in Betrieb ist, stellen Sie sicher, dass Sie die potenziellen Auswirkungen eines Befehls verstehen.

#### <span id="page-1-0"></span>Konventionen

Weitere Informationen zu Dokumentkonventionen finden Sie unter [Cisco Technical Tips](http://www.cisco.com/en/US/tech/tk801/tk36/technologies_tech_note09186a0080121ac5.shtml) [Conventions](http://www.cisco.com/en/US/tech/tk801/tk36/technologies_tech_note09186a0080121ac5.shtml) (Technische Tipps zu Konventionen von Cisco).

### <span id="page-1-1"></span>Problem 1

Die Firmware-Versionen 11.06 und höher auf dem AP entsprechen den Standards IEEE 802.1X Draft 10. Vor dieser Veröffentlichung wurde der Standard Draft 8 verwendet. Firmware Version 4.25 auf den Clients entspricht Entwurf 10. Auf einem AP, der Firmware 11.06 ausführt, können Sie beide Entwürfe verwenden. Wenn Clients, die Firmware 4.23 oder früher ausführen, eine Verbindung herstellen sollen, verwenden Sie Draft 8. Ein 4.25-Client funktioniert nicht mit einem 11.06-Access Point, der die Konfiguration des 8-Entwurfs verwendet, und ein 4.25-Client funktioniert nicht mit einem 11.05-Access Point.

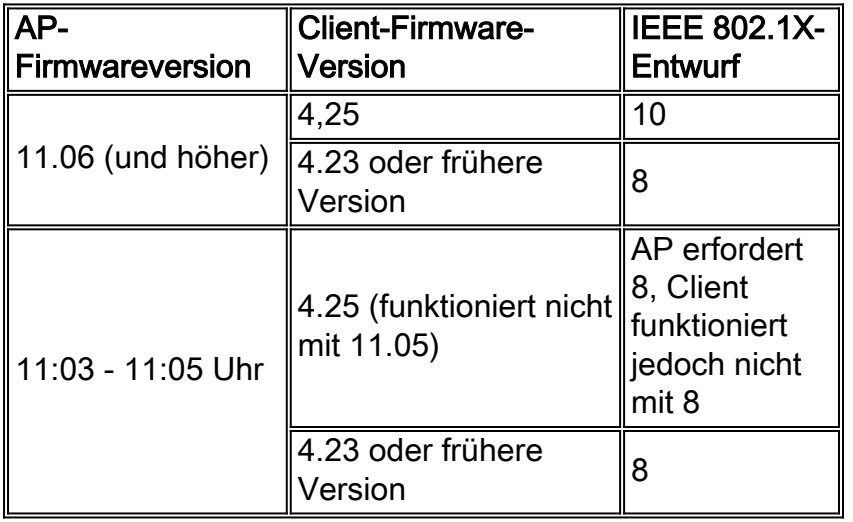

## <span id="page-1-2"></span>Lösung 1

Zur Lösung dieses Problems stehen zwei Optionen zur Verfügung:

- 1. Verwenden Sie Draft 10 (11.06) auf dem Access Point, und aktualisieren Sie die Firmware der Client-Karten auf 4.25.
- 2. Verwenden Sie den Draft 8 auf dem AP und den AP mit früherer Firmware auf den Clients.

Diese Tabelle zeigt die Entwürfe der IEEE 802.1X-Standards, denen die verschiedenen Versionen der Client-Adapter-Firmware (und Workgroup Bridge-Firmware) entsprechen.

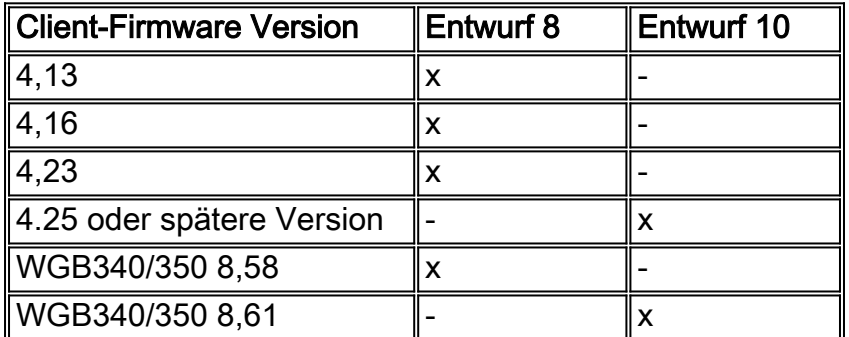

## <span id="page-2-0"></span>Problem 2

MAC-Authentifizierung mit RADIUS-Server wird verwendet. Einige der Aironet 1231G Access Points (APs aus Cisco IOS® Version 12.3(7)JA1 bis 12.3(7)JA3) haben Probleme bei der Benutzerauthentifizierung.

Dies ist ein häufiges Problem, wenn Sie von einer neueren Version von Cisco IOS auf 12.3(7)JA3 aktualisieren.

## <span id="page-2-1"></span>Lösung 2

Der erste Schritt zur Lösung dieses Problems ist der Test mit der Konfiguration. Gehen Sie wie folgt vor:

- 1. Entfernen Sie den Verschlüsselungsschlüssel unter SECURITY > Encryption Manager.
- 2. Klicken Sie auf Keine und dann auf Übernehmen.
- 3. Gehen Sie zum SSID-Manager, markieren Sie die SSID SSID\_Name, und wählen Sie <KEINE ZUSÄTZLICHKEIT>.
- 4. Blättern Sie im Menü Open Authentication (Authentifizierung öffnen) nach unten, und klicken Sie auf Apply (Übernehmen).Nachdem Sie diese Änderungen vorgenommen haben, können Sie sie mit dem Client-Adapter testen.Falls es trotzdem fehlschlägt, ist es auch ohne Verschlüsselungs- und Authentifizierungseinstellungen besser, den Access Point auf die Standardeinstellungen zurückzusetzen und neu zu konfigurieren.
- Gehen Sie wie folgt vor, um den Access Point auf den Standardwert zurückzusetzen:Wählen 5. Sie Systemsoftware > Systemkonfiguration aus.Klicken Sie auf Auf Standard zurücksetzen (mit Ausnahme von IP).Nach dem Neustart können Sie ihn erneut konfigurieren und mit dem Client-Adapter testen.
- 6. Aktivieren Sie die MAC Authentication-Einstellung unter Advanced Security (Erweiterte Sicherheit), und legen Sie sie auf Server only (Nur Server) fest. Gehen Sie wie folgt vor:Wählen Sie Sicherheit > Erweiterte Sicherheit > MAC-Authentifizierung aus.Klicken Sie auf Server only.Klicken Sie auf die Einstellung Speichern.

## <span id="page-2-2"></span>Zugehörige Informationen

- [Technische Tipps zu Wireless LAN](http://www.cisco.com/en/US/products/hw/wireless/ps441/tsd_products_support_eol_series_home.html?referring_site=bodynav)
- [Technischer Support und Dokumentation Cisco Systems](http://www.cisco.com/cisco/web/support/index.html?referring_site=bodynav)